Medicare Supplement

# e-App Quick Start Guide

For producer use only. Not for use with the general public.

## Митиаг∉Отана

Underwritten by Mutual of Omaha Insurance Company Omaha Insurance Company United of Omaha Life Insurance Company United World Life Insurance Company Omaha Supplemental Insurance Company Mutual of Omaha Affiliates

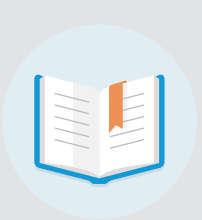

## Quick Start Guide

With Mutual of Omaha's Medicare Supplement Electronic Application (Med Supp e-App) you may complete and submit business online.

Designed specifically for our Med supp producers, this e-App has everything you need and want to complete and submit applications for quick issue. Saves you time and ensures accuracy. Whether you write hundreds of applications a year or are an occasional Med supp writer, you'll like this process. Chances are you won't go back to paper.

- $\sqrt{ }$  Saves time
- $\sqrt{\ }$  Eliminates guesswork
- $\sqrt{\ }$  Easy for you and applicants
- $\sqrt{ }$  Reduces frustration of outdated forms
- **√** Quick Issue
- $\sqrt{\phantom{a}}$  Paid Faster
- $\vee$  Simple to keep track of apps in progress
- $\sqrt{\ }$  Reduces paper app supply
- $\sqrt{ }$  Multiple applicant signature options available
- $\sqrt{ }$  Ability to download and/or print completed applications

## e-App Features

When you begin using the Med Supp e-App, you'll discover all of its features and benefits. Here are a few of the highlights in the meantime:

- Underwriting rules are automatically applied
- FDA database prescription drugs and dosages are listed if needed
- Visual cues indicate your progress, missing information and clarifications
- One signature covers all forms for you and your client
- Answers to simple questions reveal only the additional questions your client needs
- Each client's signature options appear (electronic or voice)
- Real-time rate quotes and data updates
- A Dashboard shows all your applications in progress
- VeriSign Secured for sensitive information

## Who Can Use It

**You complete the e-App with applicants in person or on the phone.** 

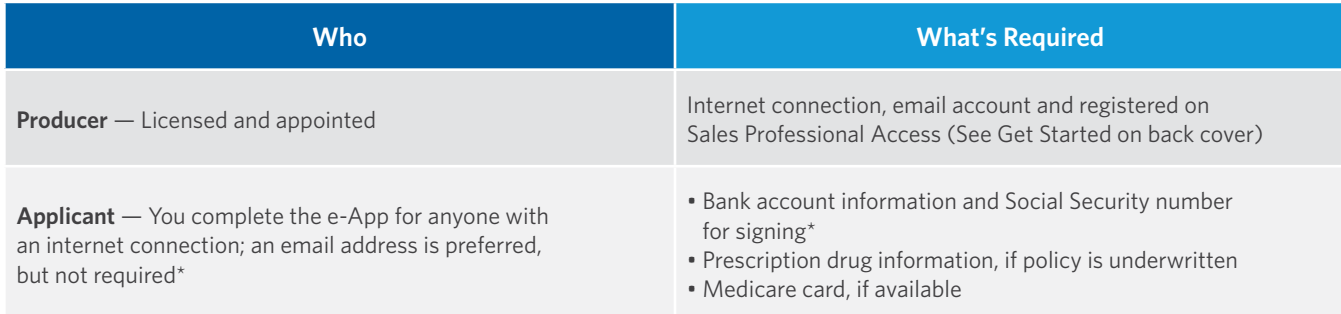

\*See What Ifs on back cover

## Where It's Located

Sales Professional Access, **MutualofOmaha.com/broker**, in two places:

- Welcome page, Sales Tools, Electronic Applications
- Sales & Marketing tab, Electronic Applications page

## How It Works

The general flow of the Med Supp e-App process is:

- You sign onto Sales Professional Access and open the Med Supp e-App.
- Applicant has internet browser and email account open (preferred, see What Ifs on back cover). 2
- You arrive at your Dashboard, click Initial Documents to email required docs to the applicant.
- You click Start a New Quote or Application to generate a premium quote. 4
- You ask applicant the questions, add information, click to retrieve plans/quotes, select a plan. 5
- Select a plan. Click Apply Now to begin the application. 6
- You ask the questions and complete fields. 7
- When all checkmark circles are green, click Continue to Review and go over all the information entered with the applicant; revise as needed. It's your last step before signature.  $\mathcal{R}$
- **9** Select Submit to send an email from Mutual of Omaha to the applicant with the available signature options. If the applicant doesn't have email, he/she signs the application via voice signature by calling our automated voice signature phone number. Your Thank You page also provides the Dental insurance quote and the ability to transition to the Dental e-App to apply.
- Applicant reviews the application and required documents and signs the application (see Signature Options section 10 for details).
- **11** You receive an email that the applicant signed and submitted the application to Mutual of Omaha; the application with a pending policy number shows up on your Dashboard. You also get an email when the applicant receives a premium change and when he/she declines to sign the application.
- **12** Once the file is received, it appears on your Health Case Monitoring Report on Sales Professional Access.

To complete an app for a second applicant in the same household, follow steps #4-12.

## Payment Options

At time of application, both the initial payment information and the renewal premium payment information must be collected. Applicant must have his/her name on the payment account(s).

#### **Initial Premium Options**

- Automatic Bank Withdrawal: Bank routing and account number are required. Checking or saving account is accepted.
- Credit Card: Visa or MasterCard are the only cards accepted. Debit cards and Social Security cards are not accepted. Applicant must also create an account to log in.
- Check: Use if completing via e-App and then printing for applicant's wet signature.

#### **Renewal Premium Options**

Applicants may choose from these automatic bank withdrawal days:

- Monthly by day: 1st through the 28th or the last day of every month
- Monthly by week and weekday (Monday through Friday)

Applicants not choosing automatic bank withdrawal may mail their premiums quarterly, semi-annually or annually.

#### **Avoiding Processing Delays with these Credit Card Tips:**

- 1) Make sure the applicant has appropriate funds on the card. Credit card draft occurs at the time of issue not effective date.
- Confirm the mailing address with the applicant. PO Box addresses can cause failures if the billing ZIP codes do not match up. 2
- **3** Confirm the billing ZIP code for the card. If your applicant has recently moved, make sure the card billing address has been updated.

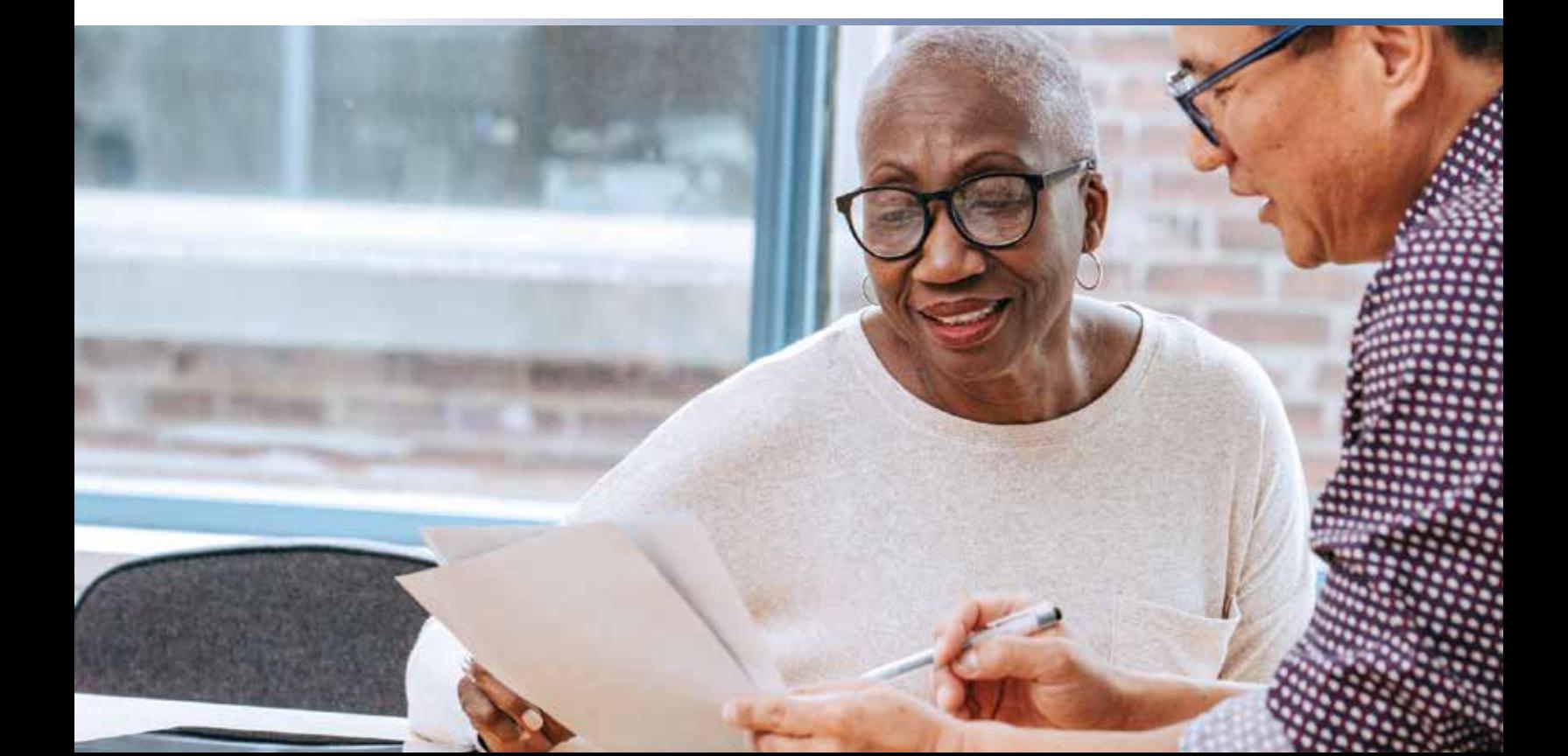

## Signature Options

**The following criteria determine how the applicant may sign the e-App:**

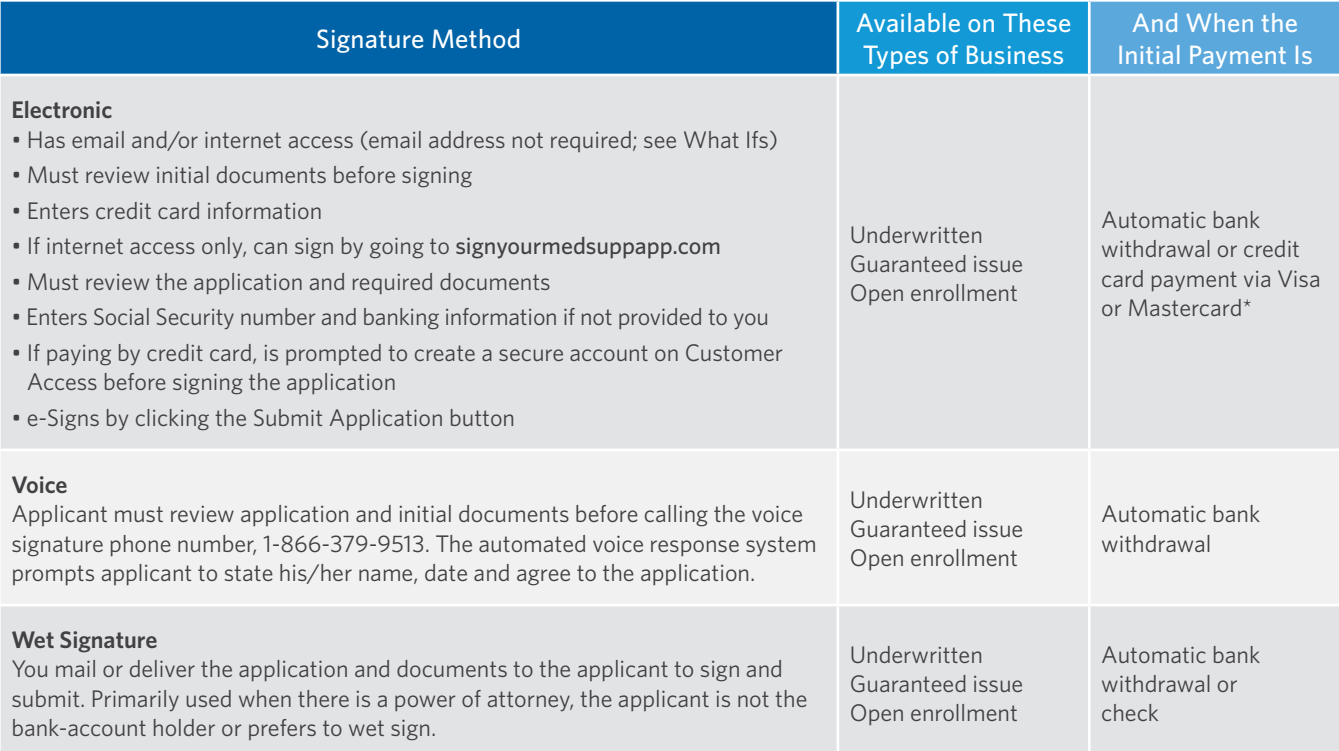

\* Applicants using credit cards must provide their statement billing address so the payment is processed. See Signature Process. Credit card payment is not available in New York.

## Dashboard Highlights

**You may sort the information by column heads or search a name, date, etc. The Dashboard indicates application status:**

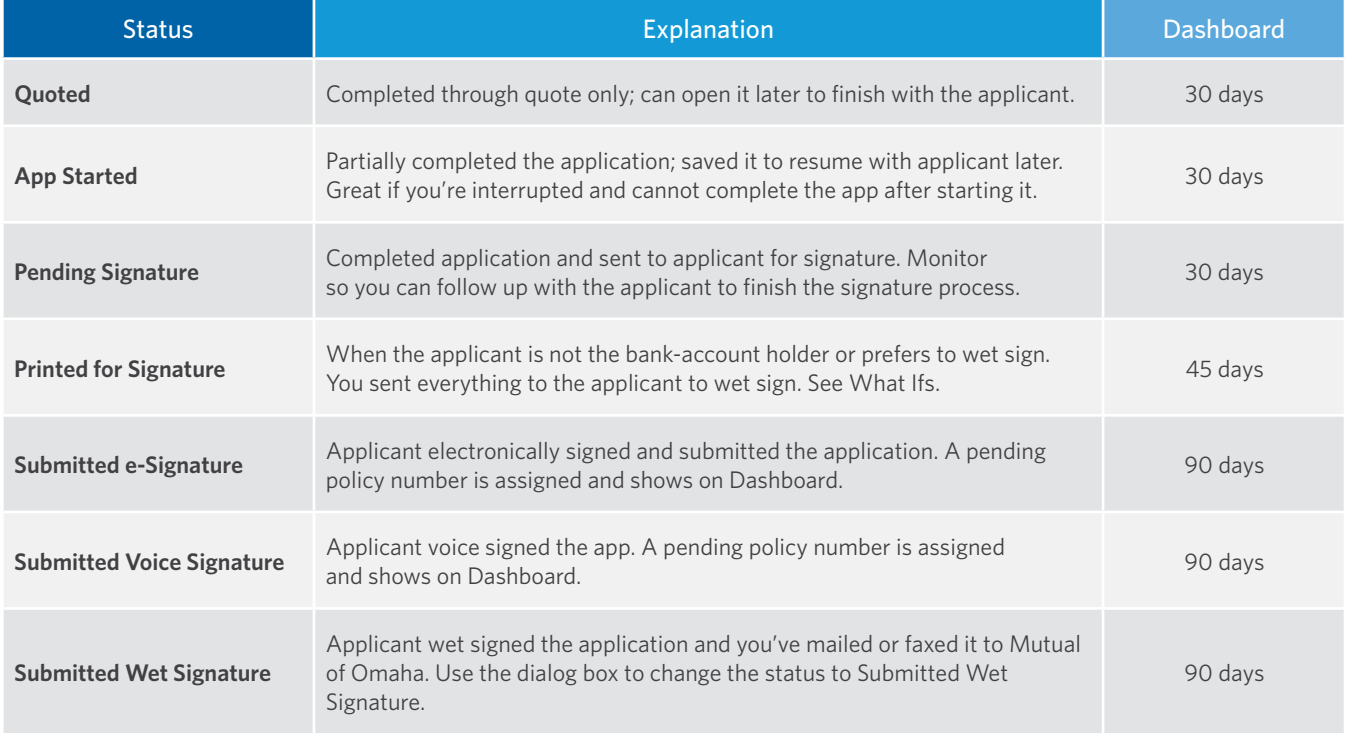

To print the application, select the application you want to print on your Dashboard and click Print.

## e-App Functions

#### **Navigation**

- **Green/white checkmark:** Page is complete and in good order
- **Yellow exclamation mark:** Page is missing information. Go to the page and read the directions or look for the yellow-highlighted area
- **Blue Dot:** the page you're on
- Tab through the answer fields
- Tap "y" key for yes and "n" for no
- In dropdown boxes (state, drugs, etc.), type the first few letters of what you want to get close
- Use the left navigation to jump to any page. For example, you can work on the Producer page while the applicant gathers prescription drug information. Or, you can add notes to the underwriter when discussing drug use.

Of course, it's best to complete the pages so that the underwriting rules can be applied and you see only what you need to complete.

## **Messages**

#### **Navigation**

**Information Mark Button**

Provides help, clarification, details

**Note Pad** Gives you general and state specific rules

## **Speech Bubble**

You're required to tell the applicant something

#### **Red X Stop Sign**

Tells you why the application cannot be submitted

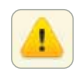

## **Warning Sign**

Tells you what the problem is

#### **Buttons**

- **Previous/Next:** Moves you backward or forward one page at a time; does not save answers to the database, but retains them while you're in the e-App
- **Continue to Review:** When all check mark circles are green, takes you to the Review page to go over the information with the applicant and revise anything
- **Save:** Retains answers in the database
- **Close:** Saves answers to the database, saves record to the Dashboard and takes you to the Dashboard
- **Edit Quote:** Takes you back to the quote page
- **Attach Eligibility Documents:** Before signature, you attach the required proof of eligibility for guaranteedissue coverage
- **Initial Documents:** Enables you to email the required documents to the applicant
- **Submit:** Sends an email to the applicant containing the authorization code, signature options and required documents

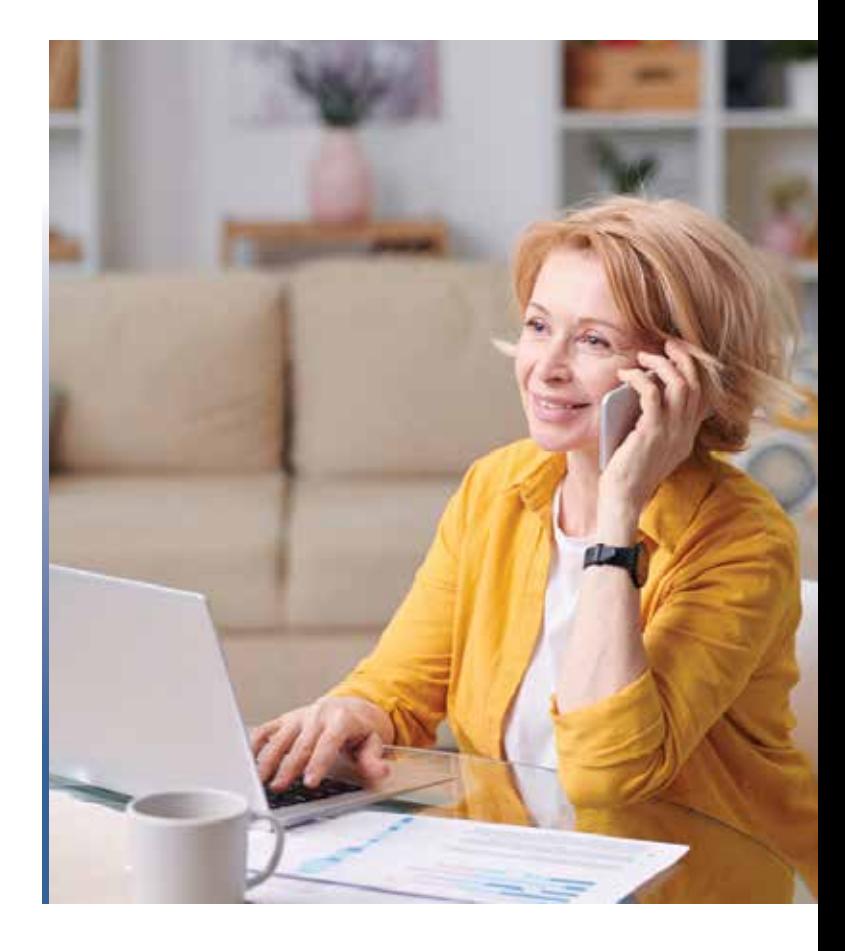

## These are the most common situations. For additional help, see Resources.

#### **1. Applicant doesn't have internet access.**

You may complete the e-App with him or her in a location with internet access using a laptop or PC. Print the forms and give them to the applicant. He/she can voice sign by calling the automated number. See Signature Options for details. Or, applicant can see the initial documents on medsuppdocs.com and sign the application on signyourmedsuppapp.com.

#### **2. Applicant doesn't have an email account, but does have internet access.**

Have applicant go to medsuppdocs.com to view/print required documents. To sign the application, have them go to signyourmedsuppapp.com. They enter the authorization number you provided and their date of birth in this format: MM/ DD/YYYY.

#### **3. Applicant doesn't want to give the banking information to you.**

Applicant may enter the information at time of e-signature. Voice signature is not an option.

#### **4. What does Print for Wet Sign mean?**

The client would like to manually sign the application, also referred to as wet signature. The application needs to be hand delivered or mailed to the applicant to sign. Once the application is signed and received by the agent, it must be faxed or mailed for processing (like a paper application).

#### **5. Can I change the e-App from Print to Wet Sign to another signature option?**

If you have gone through the entire application, you'll have to start a new application to change the signature option.

#### **6. Why can't Medicare find my client's information?**

If you're confident the number you have matches what the Medicare card shows, proceed with the application and Underwriting will investigate why the information isn't found.

#### **7. When future dating Part B, where do I input that effective date?**

There are two fields in which information can be entered. The Effective Date is for those who already are enrolled in Part B. If it's a future enrollment, one would select the future enrollment date in the field "If you are not covered under Medicare Part B, indicate the date you plan to enroll."

#### **8. What if my client is under age 65; can I still do an e-App?**

Not all states allow e-Apps for under age-65 applicants. When using the producer-facing e-App, you can select under-age plans and submit e-Apps for the states we offer it in.

#### **9. Why didn't my client didn't receive the email?**

Verify all circles have green check marks in the e-App and you selected Continue to Review and Submit buttons. If it still isn't showing up, the applicant must visit signyourmedsuppapp.com and use the authorization number you provided.

#### **10. Where do I find the authorization number?**

*Option #1:* After an e-App is filled out, the applicant receives an email from Med.Supp.eApp@mutualofomaha. com (subject line: Your Medicare Supplement Application is Ready to Be Completed). The authorization number is prepopulated in this email.

*Option #2:* Once the e-App is completed, the next page is a Thank You page containing the unique authorization number. If the applicant doesn't have an email, tell him/her to visit signyourmedsuppapp.com and use the authorization number you provided from the Thank You page.

#### **11. Why did the phone number not generate for a voice signature?**

This means the voice signature option is not available for this applicant, due to any of the following reasons:

- Agent is speaking with a Power of Attorney to complete the e-App
- Agent marked "yes" to the question "Will this be a print for wet sign application?"
- Applicant wants to provide his/her own payment account info
- Applicant wants to make the initial premium via credit card
- If the payment account owner is not the same as the applicant

#### **12. Why can't I enter my applicant's credit card information?**

Due to security reasons, Mutual of Omaha does not save credit card information. The applicant enters the credit card information when signing the application.

#### **13.What if a husband and wife are applying? Do I have to enter two applications?**

Yes. Each applicant must complete and sign his/her own application. This is because each person has a policy and Mutual of Omaha is required to follow legal and compliance regulations.

#### **14. Can I use the Social Security number followed by a letter if I don't have the Medicare number?**

CMS no longer accepts that format (referred to as HICN) as of 1/1/2020. The MBI number is the only number exclusively used by CMS.

## Quotes on the Go

Quickly run quotes for your clients whenever, wherever with our east-to-use mobile app. Available on all Android and Apple devices, it allows you to customize the product view to products you sell.

#### **Mobile quotes are currently available for these products:**

- Children's Whole Life
- Critical Advantage
- Guaranteed ADvantage
- Guaranteed Universal Life Express
- Indexed Universal Life Express
- Individual Dental
- Long-Term Care Insurance
- Medicare Supplement
- Priority Income Protection
- Term Life Answers
- Term Life Express

#### Download the App Today

**1.** Go to your app store

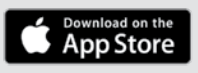

- **2.** Search for Quotes for Sales Professionals
- **3.** Install and start quoting

Google Play

You need continuous internet connection to finish the quote.

## Get Started

#### **Register for Sales Professional Access**

You must be registered for our producer website, Sales Professional Access. Go to **MutualofOmaha.com/broker**. Click Sign Up and follow the instructions to create your account. You need your seven-digit Mutual of Omaha production number to register.

#### **Have a Valid Email Address on File with Us**

To add or update your email address, log in to Sales Professional Access, click Update My Profile on the Welcome page.

#### **Play in the Sandbox e-App**

Once you're online, go to the Sales & Marketing tab and select Electronic Applications. Click the Sandbox button so you can become familiar with it before using the actual e-App with applicants. Play with the rate quoter, application and signature options.

#### **Keep in mind:**

- Use fictitious names
- Enter your email address as the applicant's to see communications
- Sandbox Dashboard entries don't transfer to the Med Supp e-App Dashboard

#### **Use the Med Supp e-App**

Ready? To write business, select the Med Supp e-App on the Welcome page or Sales & Marketing Electronic Applications page. Open e-Application and click on the orange button labeled Start a New Quote or Application.

#### **Resources**

Your first stop is this page on Sales Professional Access (mutualofomaha.com/broker) — Sales & Marketing tab — Electronic Applications page.

This guide, the e-App Sandbox and an overview presentation are there.

If you don't find what you want, call **Sales Support, 800-693-6083**.

## **Why Mutual of Omaha**

We're invested in your success. We're committed to giving you the products your customers want plus the tools, resources and support you need.

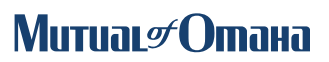